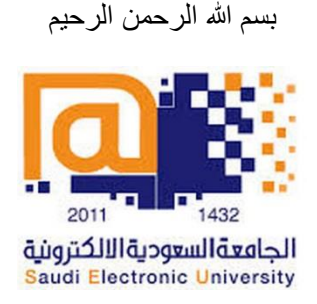

# **شرح كيفية استخدام MyLabsPlus لمادة الرياضيات – طالب السنة التحضيرية، الجامعة السعودية اإللكترونية**

بعد تفعيل كتاب الرياضيات، يمكنك فتحه من البالكبورد بالضغط على MyLabsPlus أو Bridge MyLabsPlus.

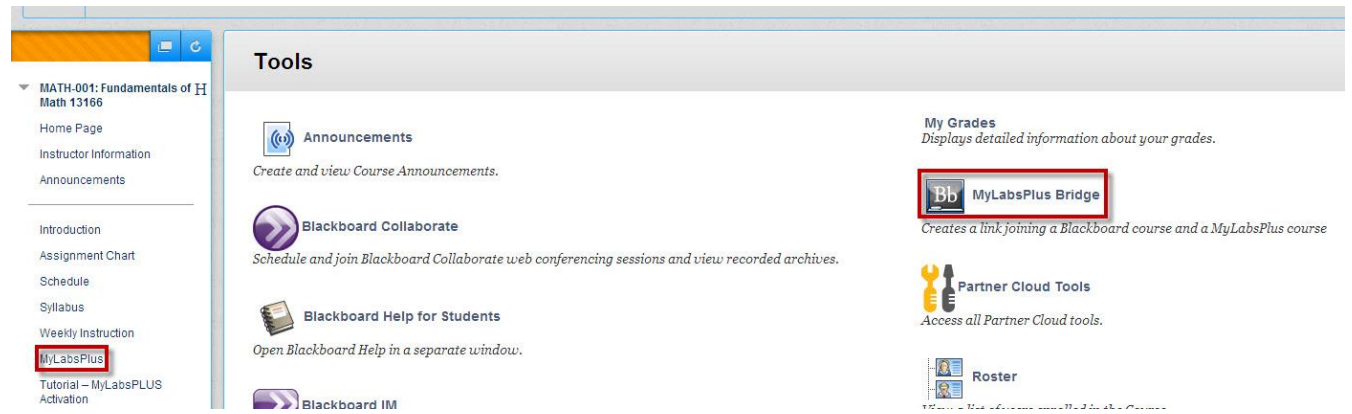

الشاشة التالية هي الصفحة الرئيسية لمنهج الرياضيات (Course Home). كما تلاحظون يوجد في الأعلى خط زمني للأسبوع الحالي ويوجد به أيقونات خاصة بالواجبات والاختبارات التي قمت بها خلال هذا الأسبوع بالإضافة إلى الرسم البياني الخاص بعلاماتك (My Results) ومدى تقدمك في حل التمارين والواجبات واالختبارات )Progress My)

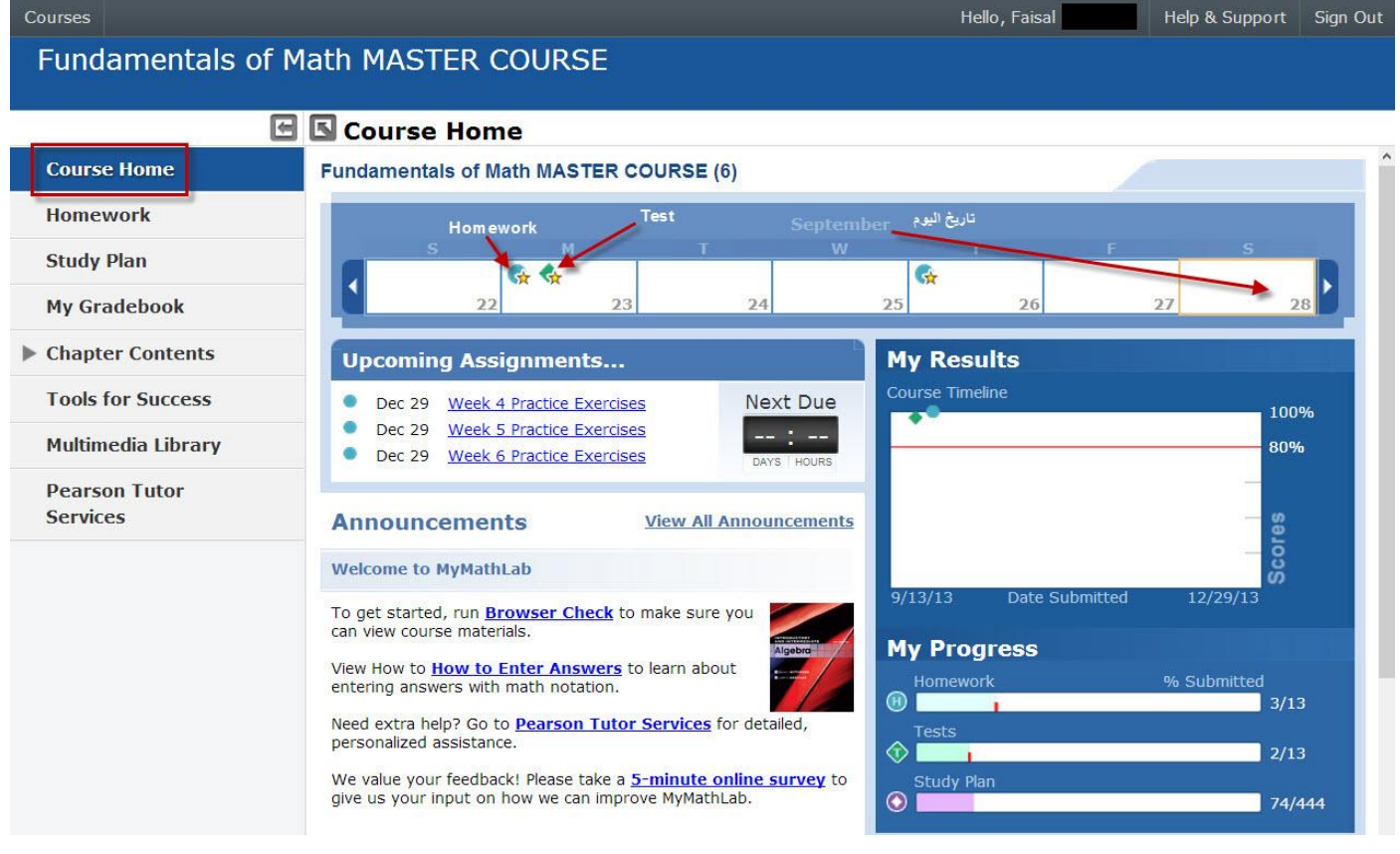

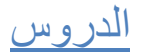

لكي تبدأ بدراسة الوحدات، اضغط على Contents Chapter ثم اختر الوحدة التي تريدها )Chapter )ثم الدرس الذي تريده )Section):

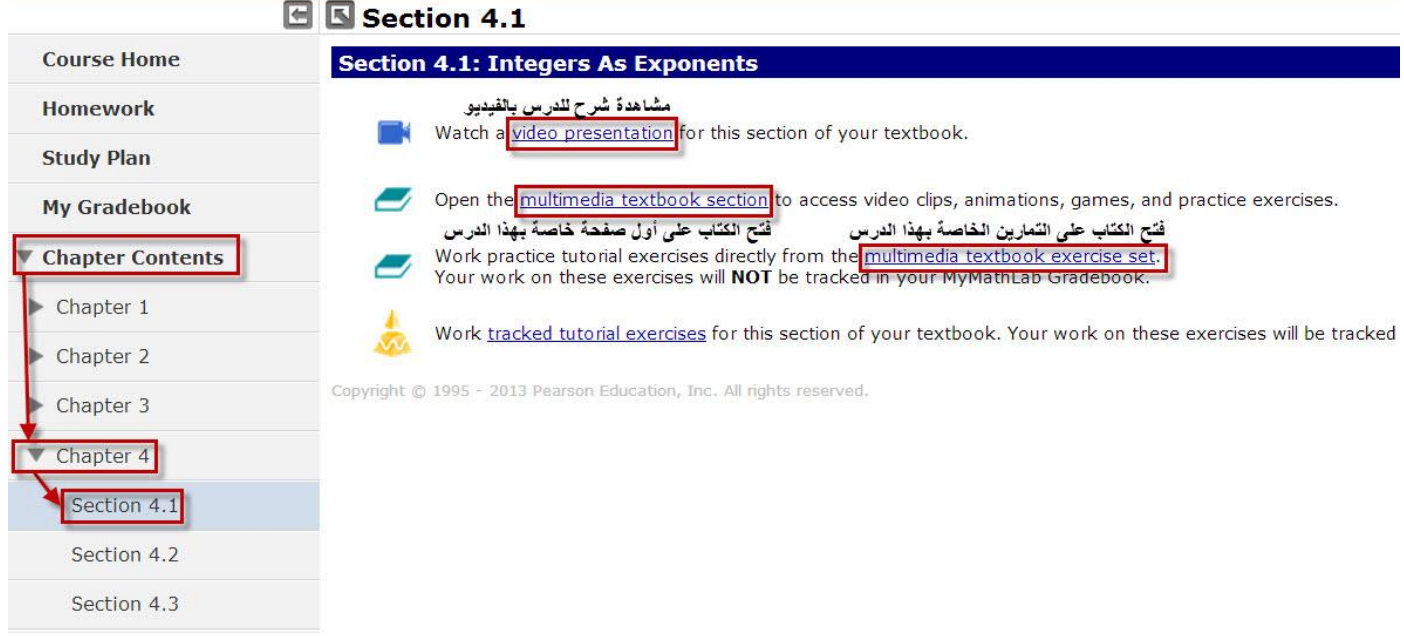

اضغط على presentation video لمشاهدة شرح للدرس بالفيديو:

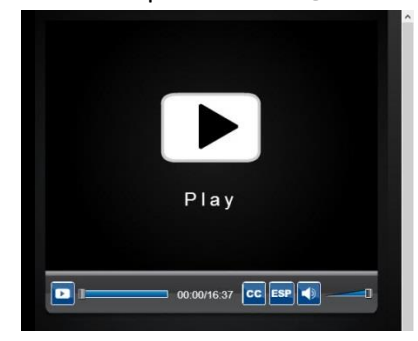

اضغط على section textbook multimedia لفتح الكتاب على أول صفحة خاصة بهذا الدرس:

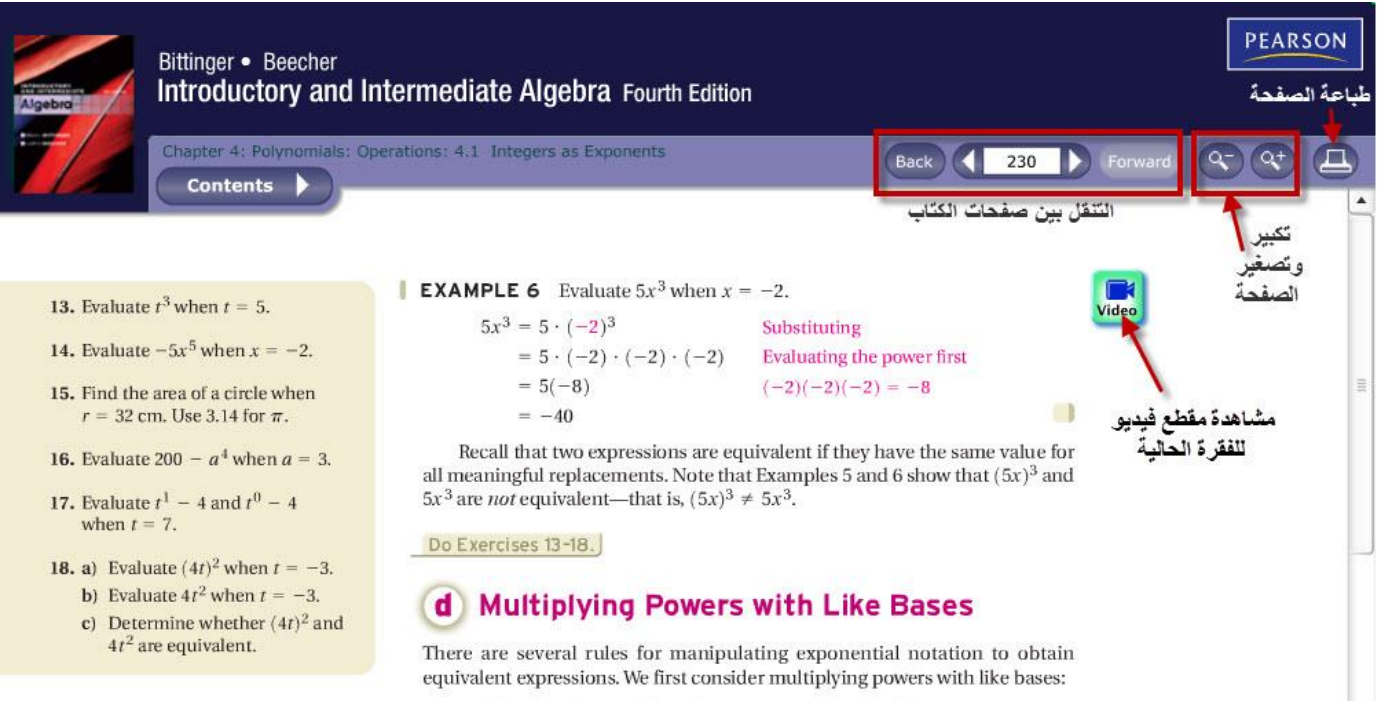

اضغط على multimedia textbook exercise set لفتح الكتاب على التمارين الخاصة بهذا الدرس (لا يتم احتساب علامات لهذه التمارين):

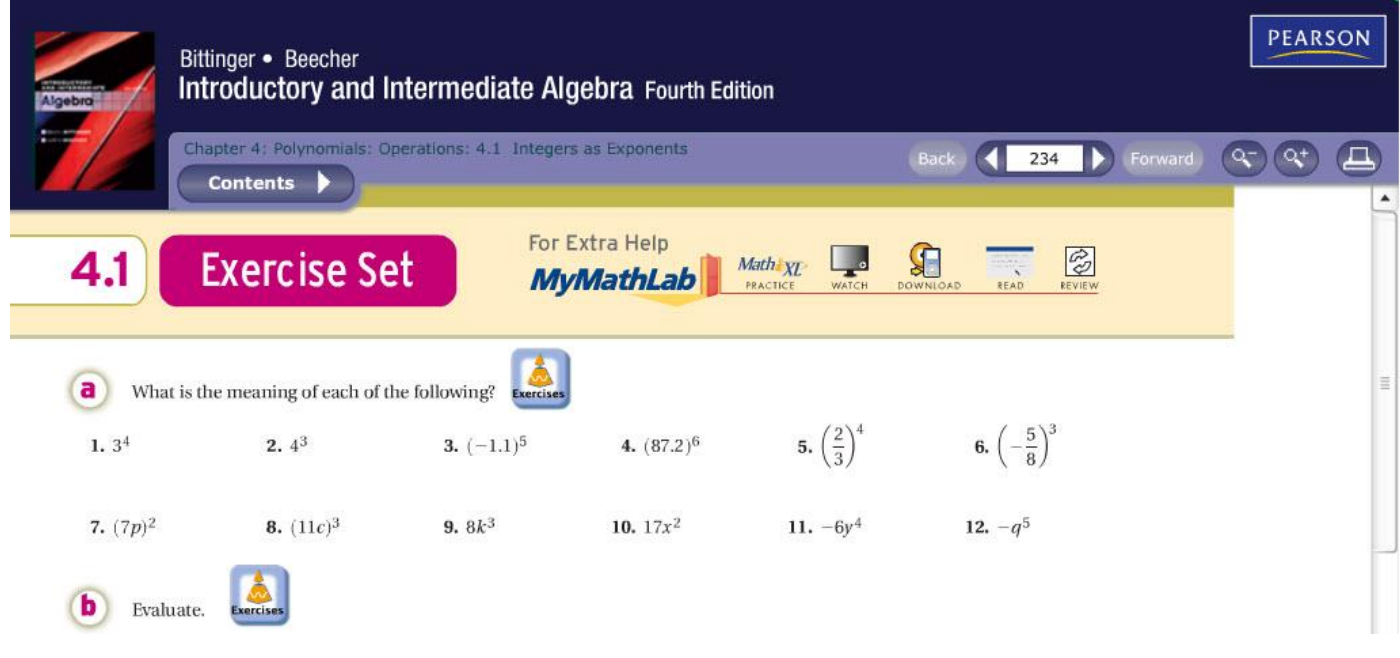

# **Study Plan**

أمام كل قسم من الدرس يوجد زر Practice الذي يفتح صفحة جديدة تحتوي على مجموعة أسئلة للتدريب، و زر Me Quiz الذي يفتح صفحة جديدة تحتوي على مجموعة أسئلة الحتساب النقاط.

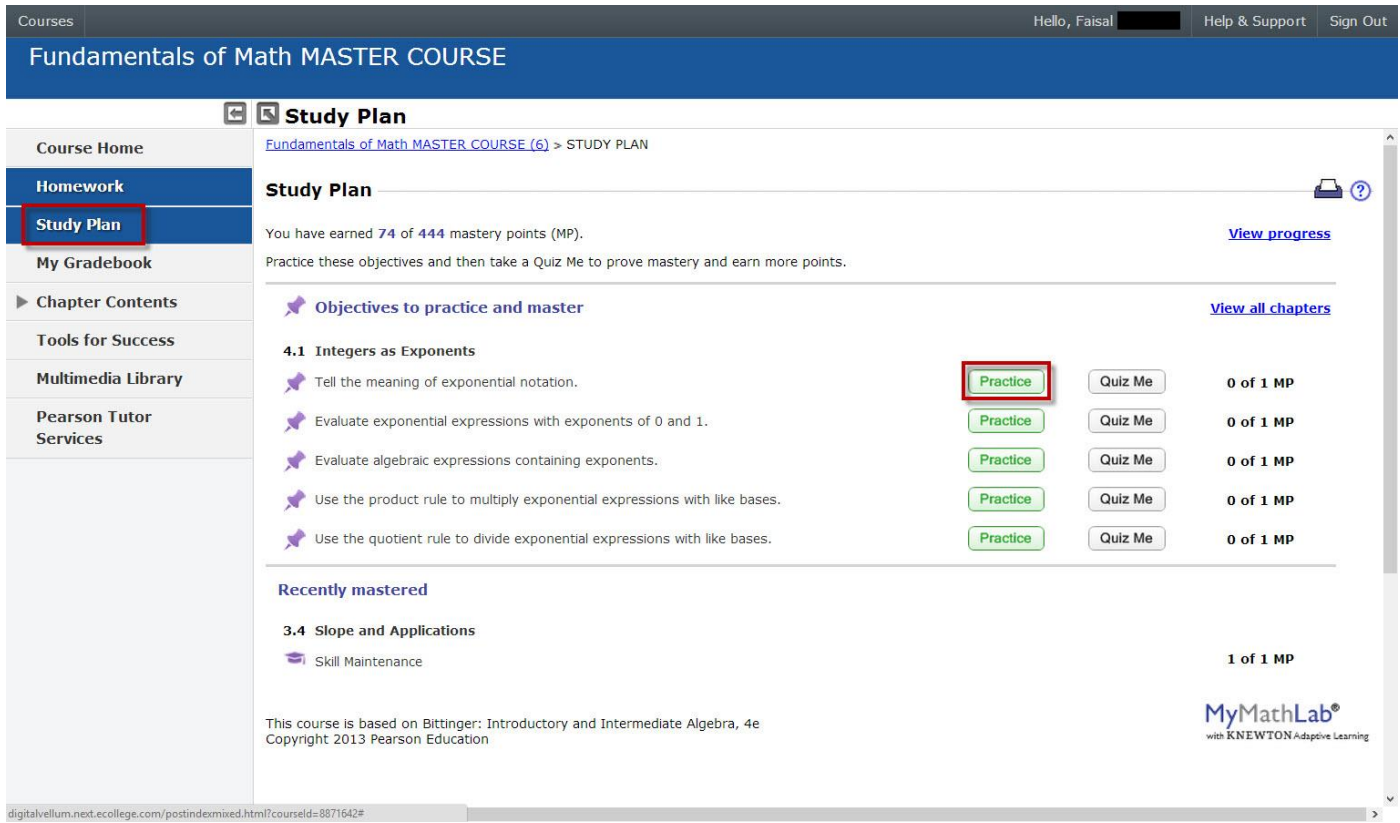

ال يتم احتساب نقاط Points Mastery للطالب عند حل تمارين الـ Practice. يستعمل الطالب تمارين الـ Practice ليتمرن على األسئلة ويمكنه تغيير السؤال إذا أخطأ ومشاهدة كيفية حل السؤال كما سيتم شرحه بعد قليل. في كل مرة يضغط الطالب على زر Practice، يجد الطالب عدد من األسئلة لكي يتمرن عليها وتكون عادة من 01 إلى 01 سؤال ولكن قد تكون أقل وقد تكون أكثر. Me Quiz هي األسئلة التي يتم بها احتساب النقاط Points Mastery( تختصر بـ MP). عادة توجد 5 أسئلة فقط في كل مجموعة Me Quiz. عند حل كل الأسئلة بشكل صحيح، ستحصل على نقطة واحدة MP 1. أما إذا أخطأت ولو في سؤال واحد فسيتوجب عليك أن تحل سؤالاً واحداً على الأقل في مجموعة الأسئلة الموجودة في الـ Practice الخاصة بنفس القسم ثم إعادة حل جميع الأسئلة في الـ Quiz Me.

مثلاً في الصورة السابقة، الدرس (4.1 Integers as Exponents) يحتوي على بعض الأقسام ويوجد أمام كل قسم زر Practice و زر Quiz Me. اضغط على زر الـ Practice

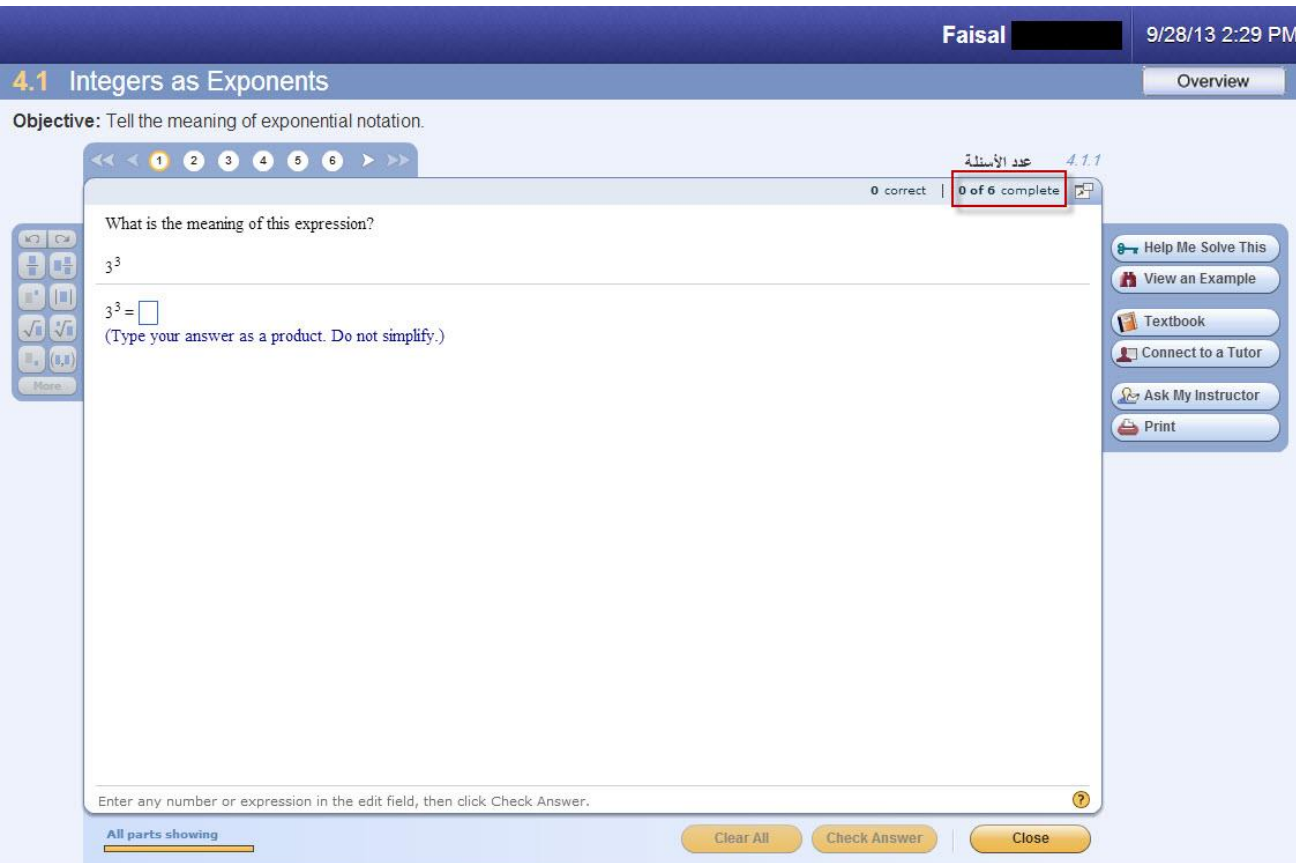

سيتم فتح نافذة جديدة بها سؤال وهو السؤال رقم 1. كما تلاحظون في الصورة تحتوي هذه المجموعة على 6 أسئلة.

عند اإلجابة على السؤال، اضغط على Answer Check. إذا كانت اإلجابة صحيحة، ستظهر رسالة تخبرك أن الجواب صحيح.

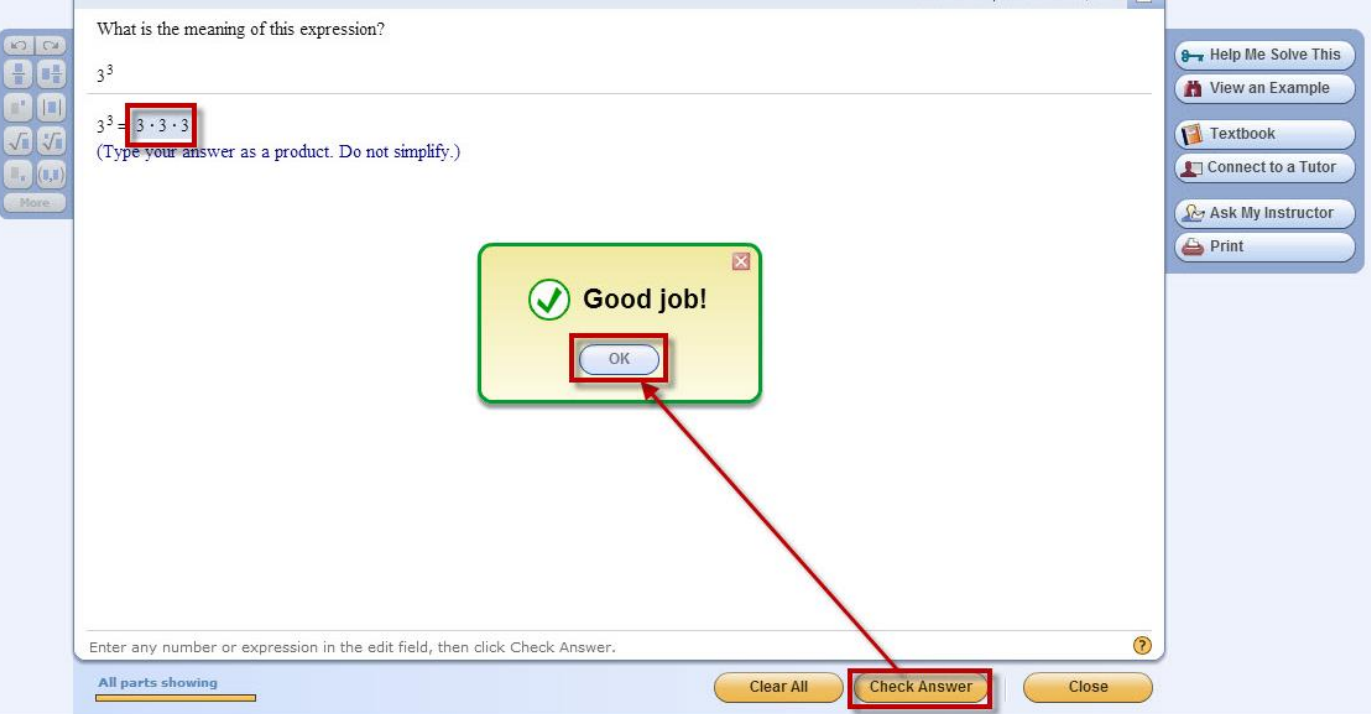

كما سيتم وضع علامة صح فوق رقم السؤال الذي أجبت عليه بشكل صحيح. اضغط على رقم السؤال 2:

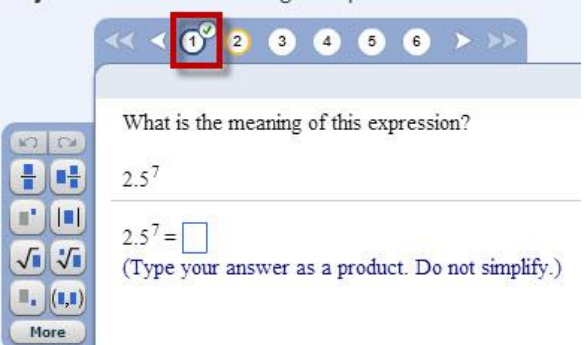

أما عند اإلجابة على السؤال بشكل خاطيء، ستظهر لك رسالة مشابهة لهذه الرسالة:

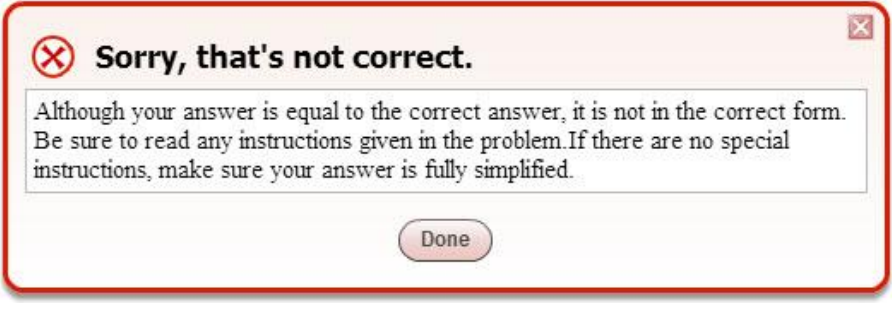

بعد اإلجابة بشكل خاطيء يمكنك المحاولة مرة أخرى. كما يمكنك الضغط على أحد األزرار الموجودة في اليمين في أي وقت للمساعدة في حل األسئلة.

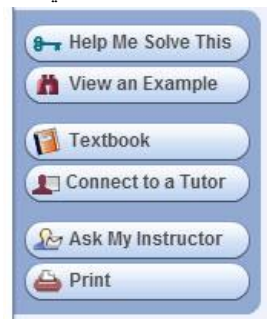

مثلاً زر Help Me Solve This يظهر لك بعض المساعدة لتحل السؤال بشكل صحيح

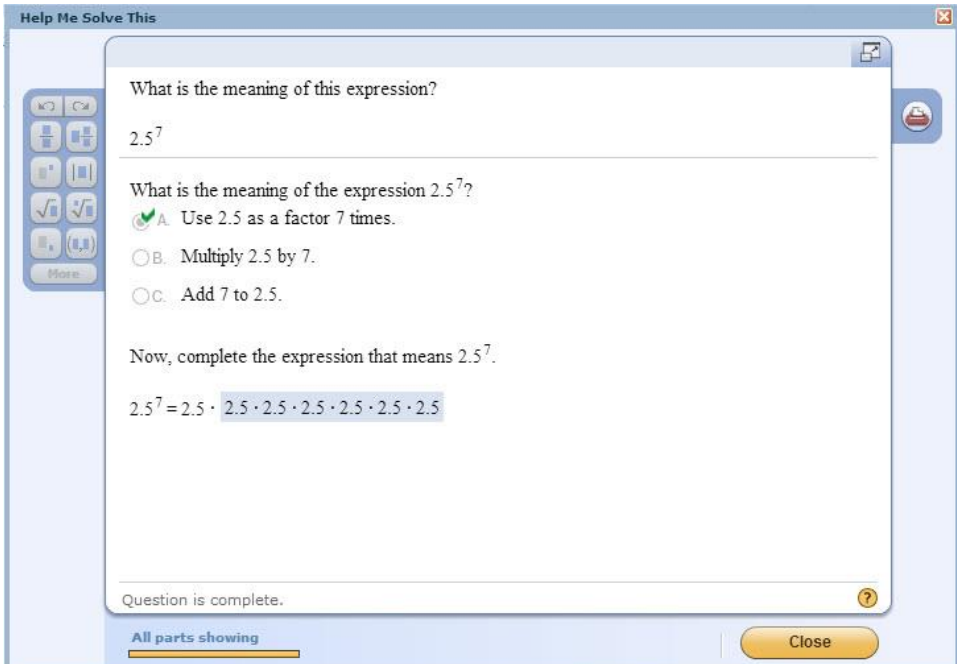

أما زر View an Example فسوف يظهر سؤالاً مشابه لسؤالك مع اختلاف في الأرقام فقط ويمكنك الضغط على زر Continue عدة مرات حيث يظهر لك في كل ضغطة الخطوة الالزمة لحل السؤال المشابه لسؤالك.

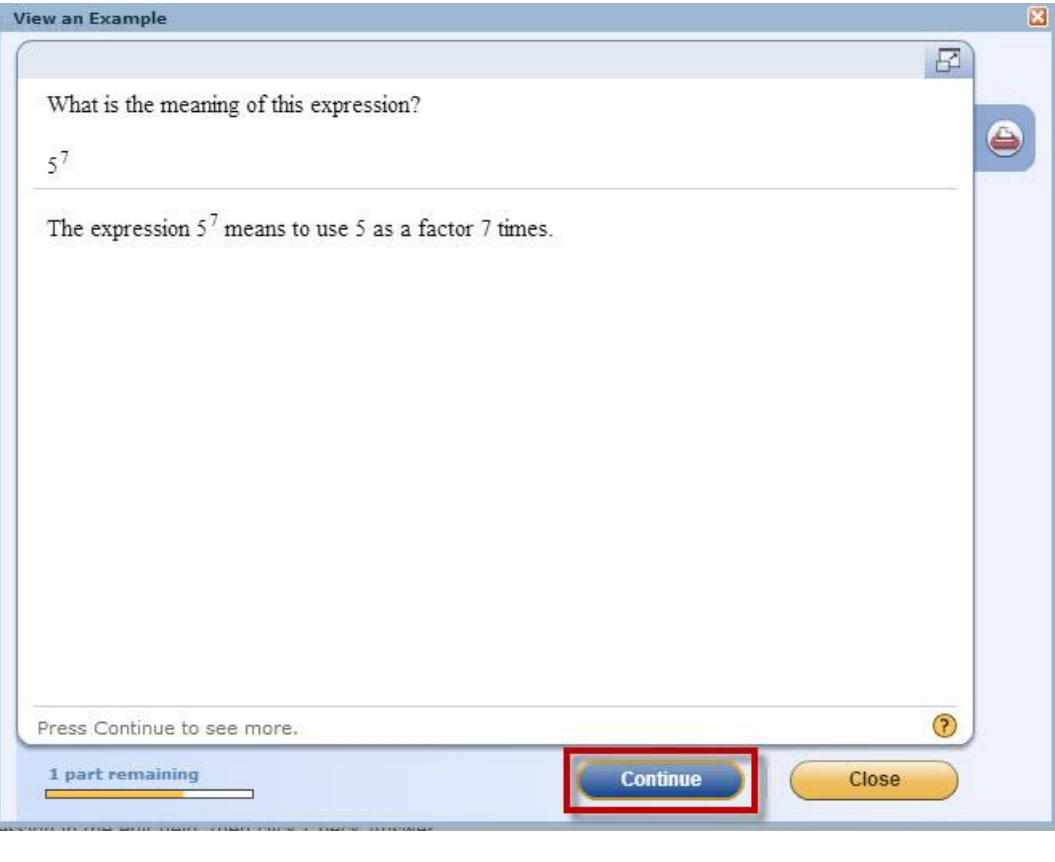

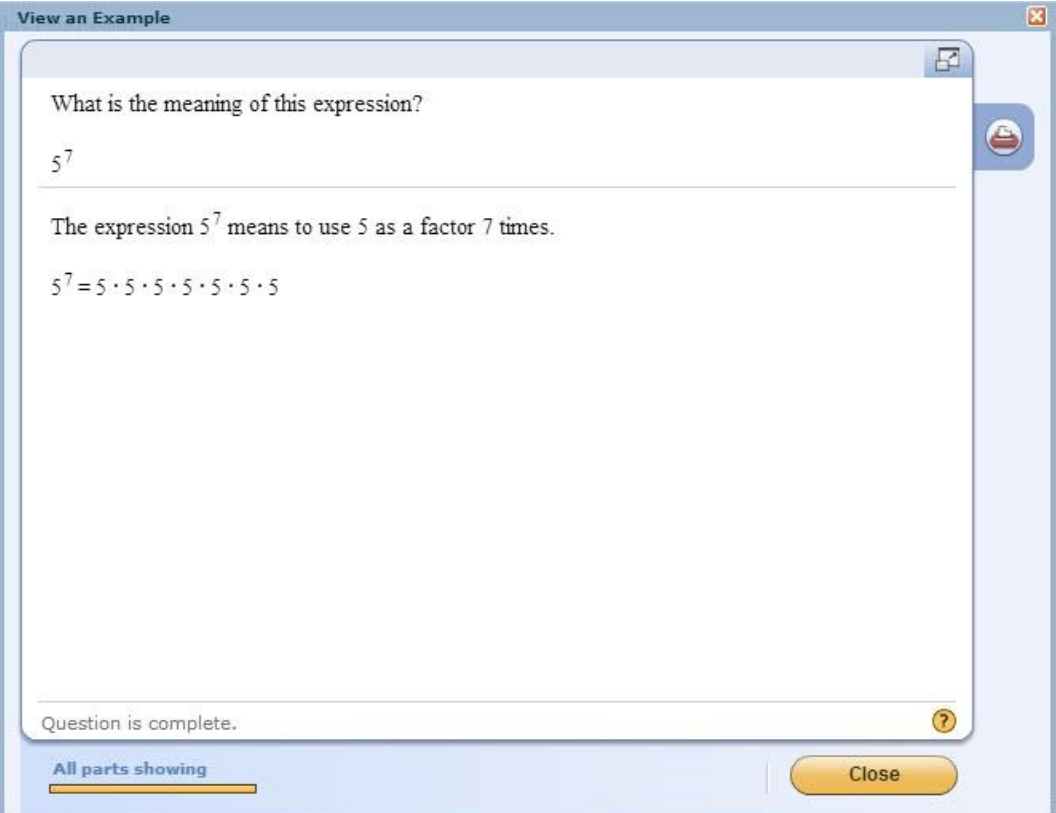

كما يمكنك الضغط على زر Textbook ليظهر لك شرحاً للسؤال من الكتاب، أو الضغط على Connect to a Tutor للدردشة مع مدرس لكي يشرح لك السؤال والإجابة في لوحة الكترونية خاصة. كما يمكنك الضغط على Ask My Instructor لكي ترسل بريدا إلكترونياً لمدرسك في الجامعة السعودية اإللكترونية يخص هذا السؤال. أما زر Print فيطبع السؤال، مع مالحظة أن بعض األسئلة تحتوي على زر Video لعرض مقطع فيديو ذا عالقة بالسؤال. عند الإجابة على نفس السؤال بشكل خاطيء 3 مرات (أحيانا مرتين وأحياناً مرة واحدة وذلك حسب السؤال)، سيتم عرض رسالة مشابهة للرسالة التالية تحتوي على إجابتك الخاطئة واإلجابة الصحيحة.

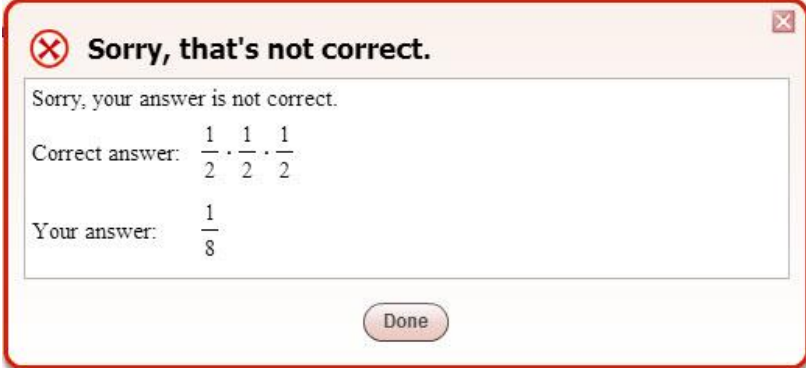

كما ستالحظ أن رقم السؤال قد ُوضع عليه عالمة x

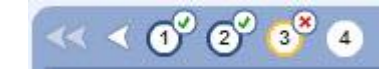

يمكنك تغيير السؤال ومحاولة اإلجابة على سؤال مشابه بالضغط على Exercise Similar:

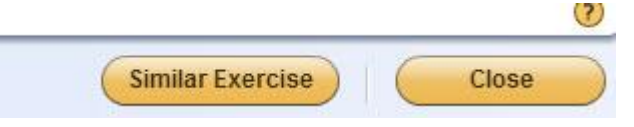

سيتم استبدال السؤال الذي أخطأت بإجابته بسؤال آخر. عند حله بشكل صحيح سيتم استبدال عالمة الـ x بعالمة صح فوق رقم السؤال.

```
\leftarrow \leftarrow \left(0^{\circ} \ 0^{\circ} \ 0^{\circ} \ 0^{\circ} \ 0 \ 0 \ 0 \ \right) )
What is the meaning of this expression?
 \left(\frac{2}{3}\right)\left(\frac{2}{3}\right)^3 = \frac{2}{3} \cdot \frac{2}{3} \cdot \frac{2}{3}(Type your answer as a product. Do not simplify.)
```
كما يوجد في يسار السؤال بعض الأزرار التي يتم استخدامها لإدخال بعض الرموز عند الإجابة مثل الكسر والأس والقيمة المطلقة والجذر وغيرها.

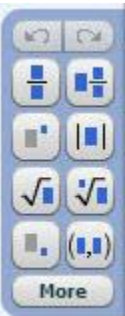

بعد أن تكون قد تمرنت على األسئلة، يمكنك البدء بحل األسئلة الخاصة بـ Me Quiz التي تعطيك MP 1 إذا حليتها بشكل صحيح. كما ترى هنا، تم الحصول على MP 74 من أصل .444 اضغط على Me Quiz للبدء بحل األسئلة والحصول على MP 1 جديدة.

 $C<sub>O</sub>$ 

Help & Support Sign Out

Hello, Faisal

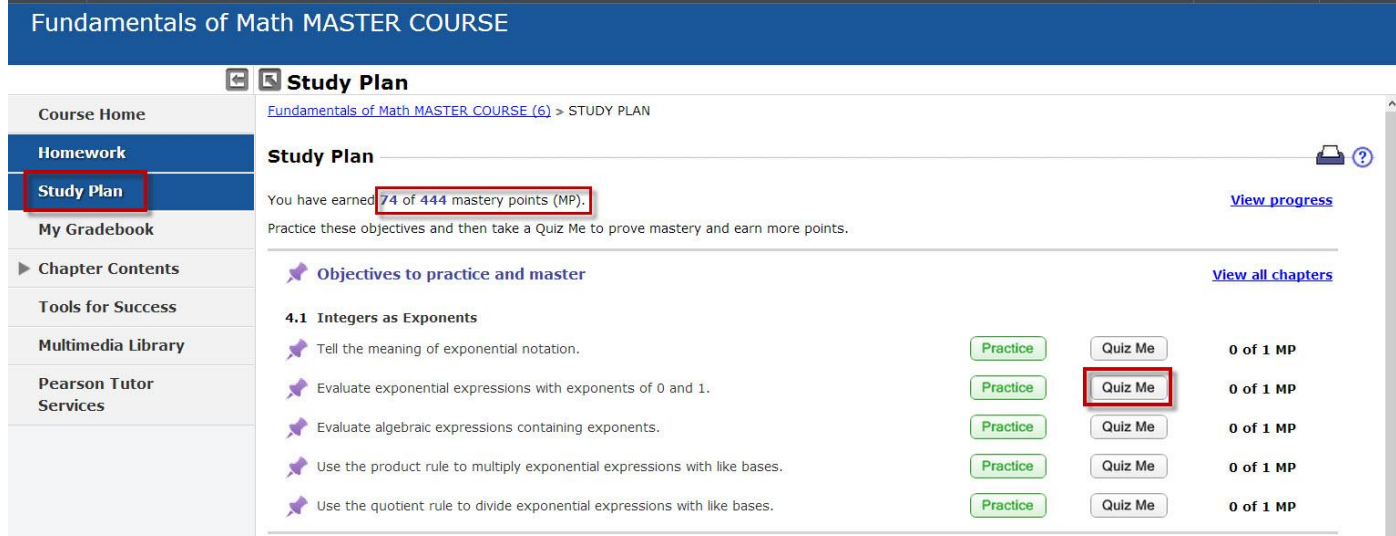

تنبهك الشاشة التالية بأنك لن تستطيع الرجوع للسؤال السابق. لذا تأكد من حلك للسؤال بشكل صحيح قبل الذهاب للسؤال التالي. اضغط I am ready ا to start

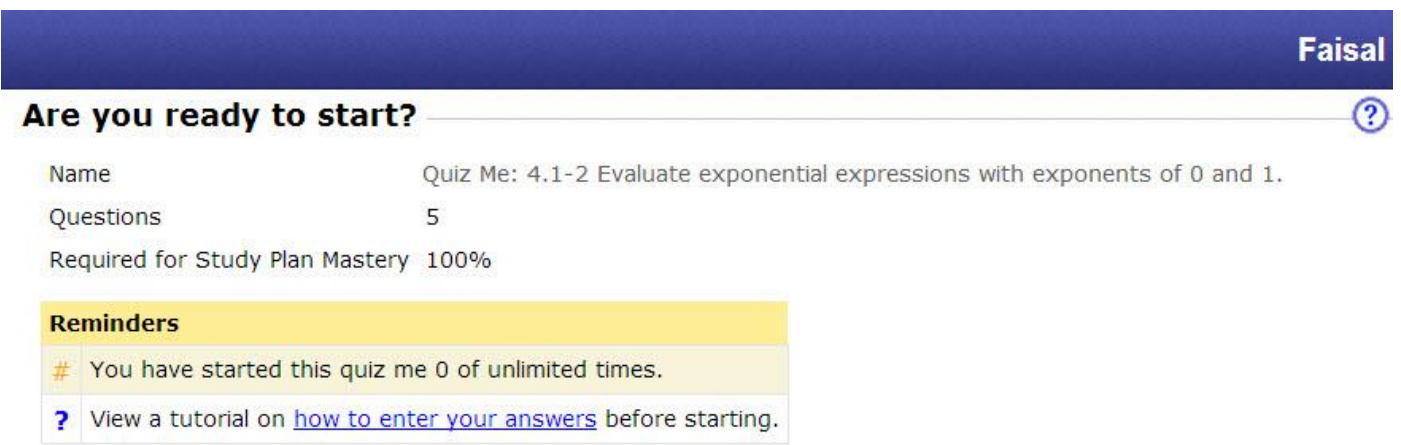

Once you have started, Do Not click the "Back" or "Refresh" buttons on your browser. Use the assignment window navigation instead.

This quiz me has a Save For Later option. You must answer questions in order. You will not be able to go back to previously viewed questions. Complete each question before clicking Next or Save for Later.

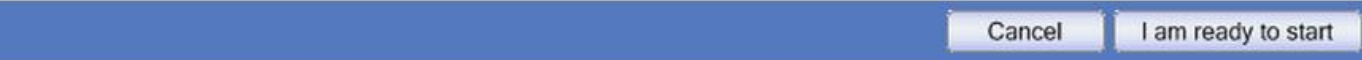

بعد حل كل سؤال، اضغط على Question Next للذهاب للسؤال التالي

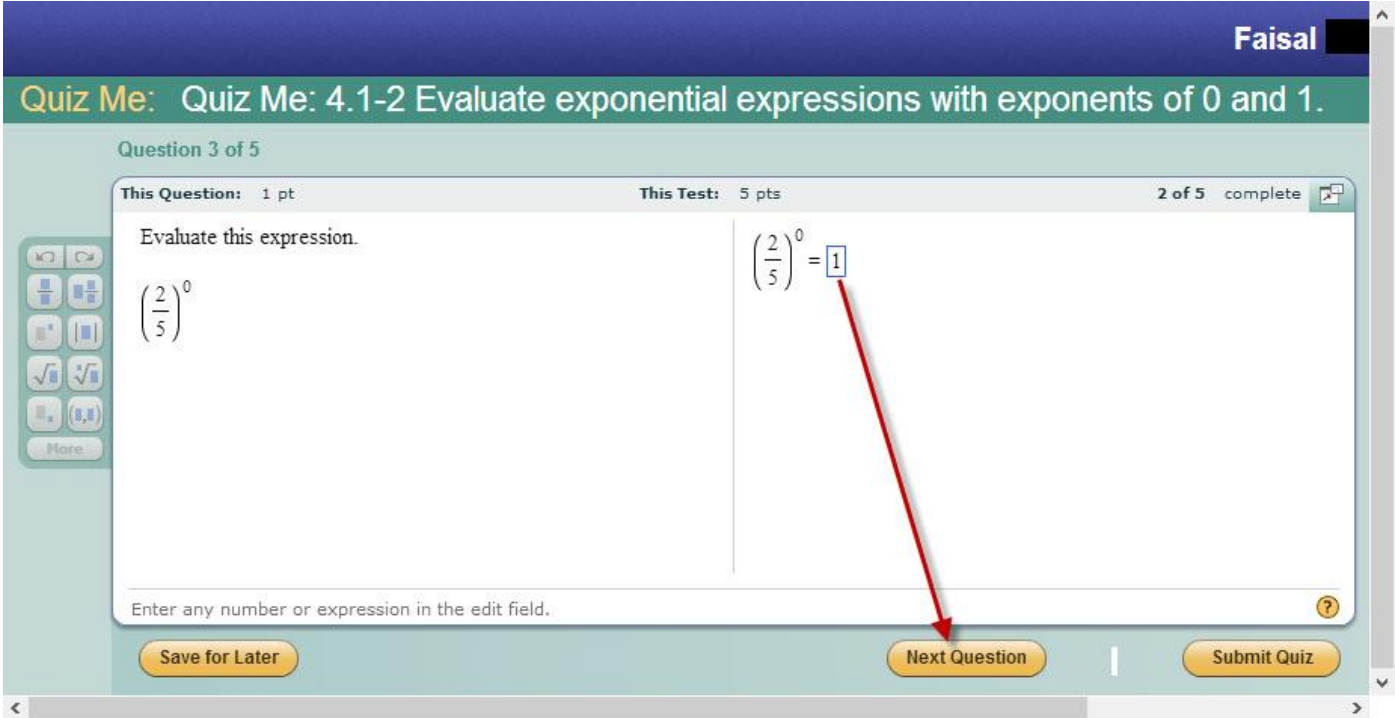

مالحظة: اضغط Later for Save لكي تغلق هذه الصفحة تماماً وتكمل الحقاً من حيث وصلت.

### بعد االنتهاء من حل آخر سؤال، اضغط على Quiz Submit

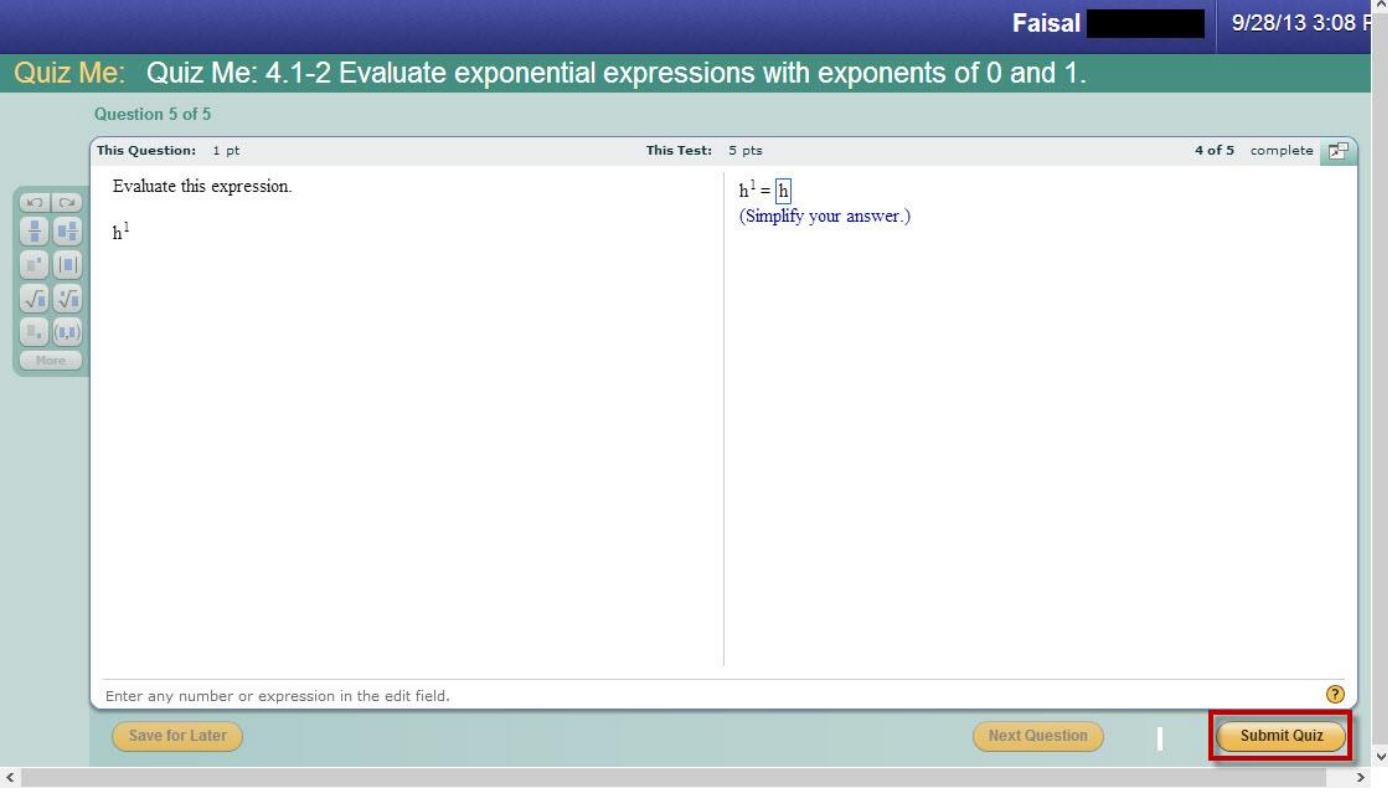

مالحظة: ال تضغط على Quiz Submit إال بعد اإلنتهاء من حل جميع األسئلة والتي تكون عادة 5 أسئلة.

ستظهر لك النتيجة الخاصة باألسئلة. اضغط على Test Review لمراجعة األسئلة إذا أردت أو اضغط على Plan Study إلغالق الصفحة الخاصة بهذه الأسئلة والرجوع للشاشة الخاصة بـ Study Plan وستجد أن عدد الـ MP قد زاد واحداً إذا أجبت على جميع الأسئلة بشكل صحيح.

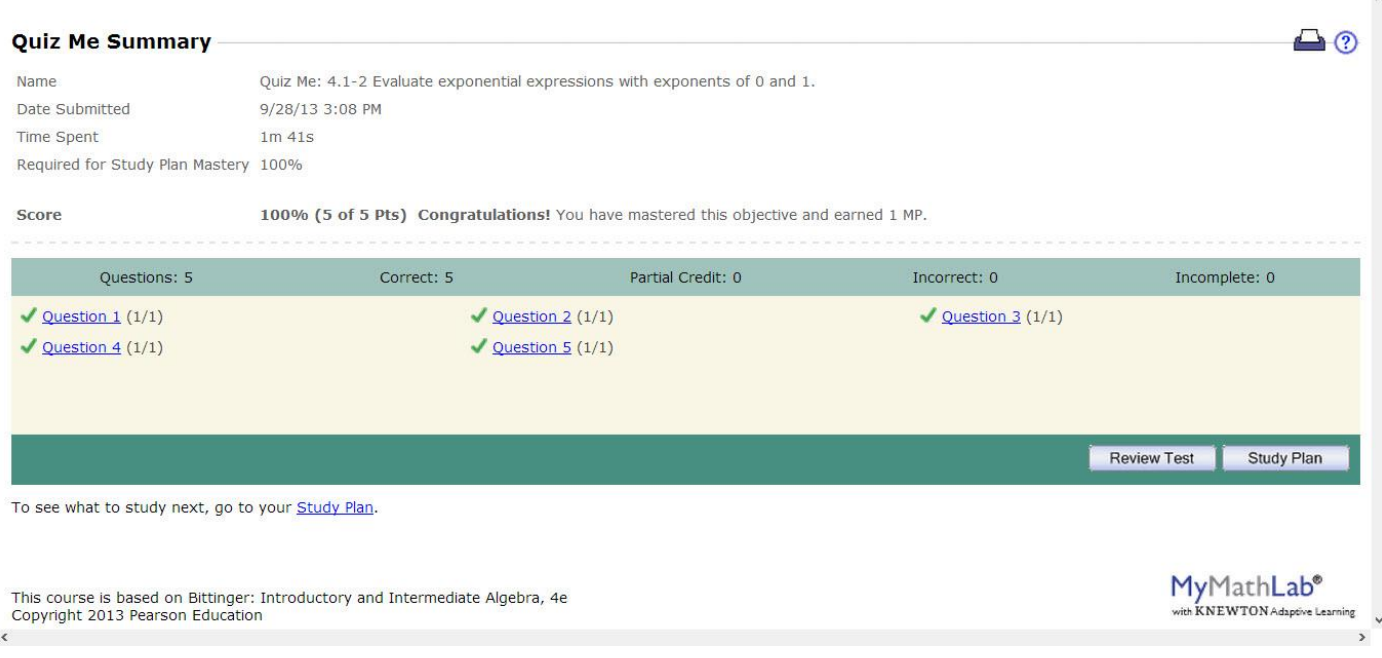

وكما ذكرت سابقا،ً لو أخطأت ولو في سؤال واحد في الـ Me Quiz فسيتوجب عليك أن تحل سؤاالً واحداً على األقل في مجموعة األسئلة الموجودة في الـ Practice الخاصة بنفس القسم ثم إعادة حل جميع األسئلة في الـ Me Quiz مرة أخرى.

### Homework

في هذا القسم سوف تجد Exercises Practice خاصة بكل أسبوع دراسي ويحتوي كل منها على عدد من األسئلة التي يجب حلها حيث قد تكون 011 سؤال أو 51 أو أقل أو أكثر بحسب الوحدة

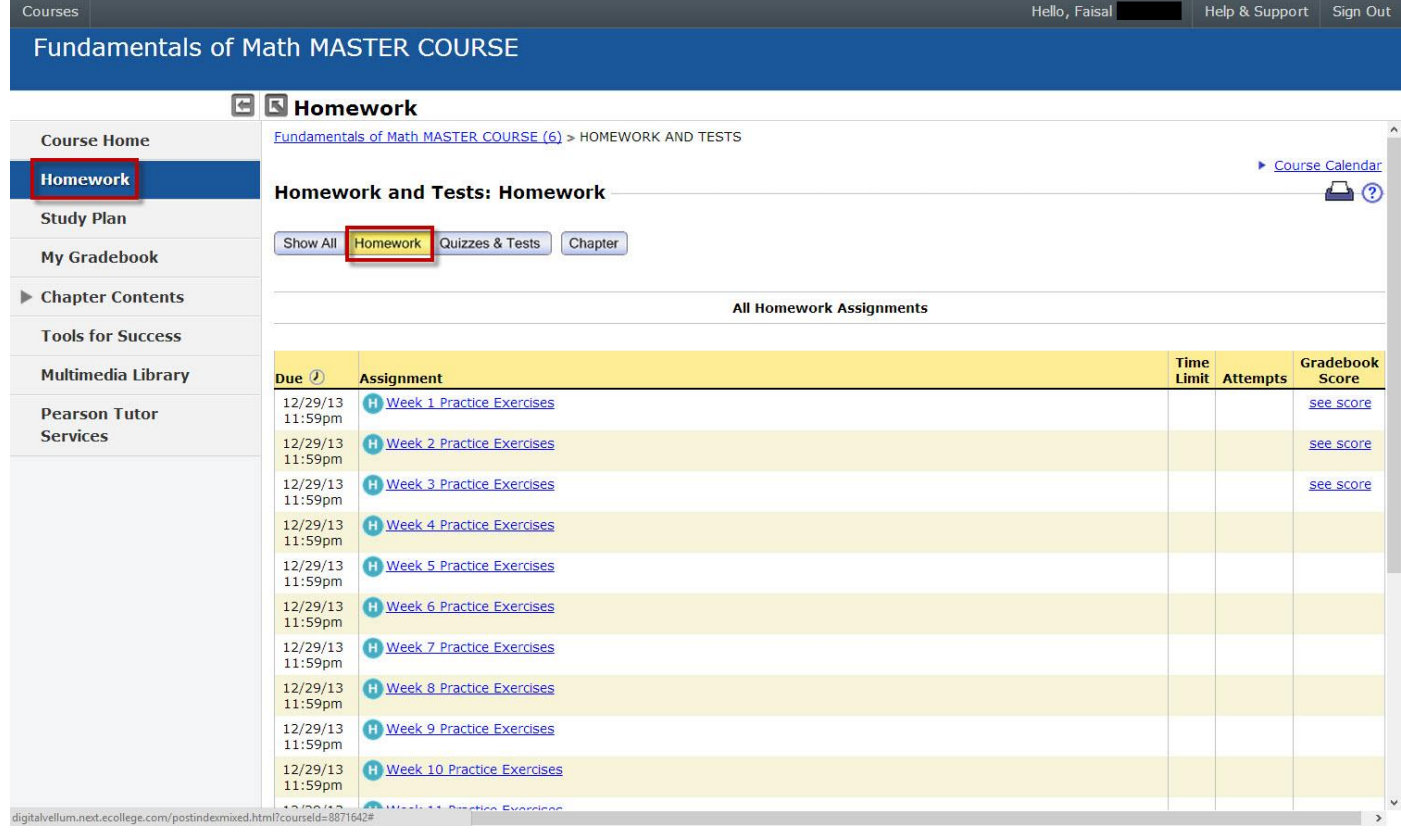

عند الضغط على Exercises Practice الخاصة باألسبوع الذي تريده، ستجد مجموعة األسئلة الخاصة به سواء التي لم تحلها بعد أو التي حليتها.

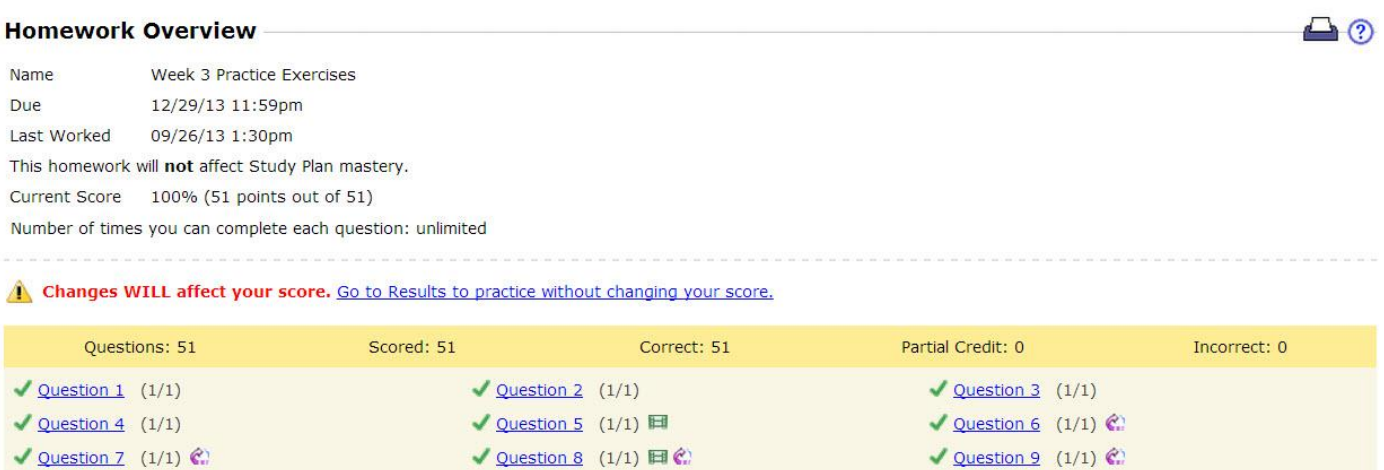

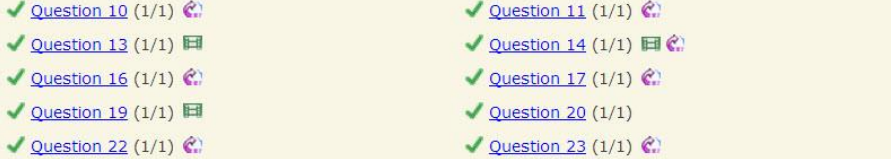

ملاحظة: يمكنك تغيير السؤال إذا أخطأت ومشاهدة كيفية حل السؤال كما تم شرحه سابقاً لكن هذه الأسئلة يجب حلها. لكي تبدأ بحل الأسئلة، اضغط على 2 Question مثلاً وستجد باقي الأسئلة موجودة كأرقام في أعلى السؤال كما تم شرحه في أسئلة الـ Practice

 $\sqrt{$  Question 12 (1/1) **El**  $\sqrt{\text{Question 15 (1/1)} } \text{ } \textcircled{.}$  $\sqrt{$  Question 18 (1/1)  $\sqrt{$  Question 21 (1/1) € ✔ Question 24 (1/1) 图 C

أما عند الضغط على Tests & Quizzes ستجد Homework Graded خاصة بكل أسبوع دراسي ويحتوي كل منها على عدد من األسئلة التي يجب حلها أيضاً حيث قد تكون 30 سؤال أو 40 أو أقل أو أكثر بحسب الوحدة وتحصل بموجبها على نسب مئوية.

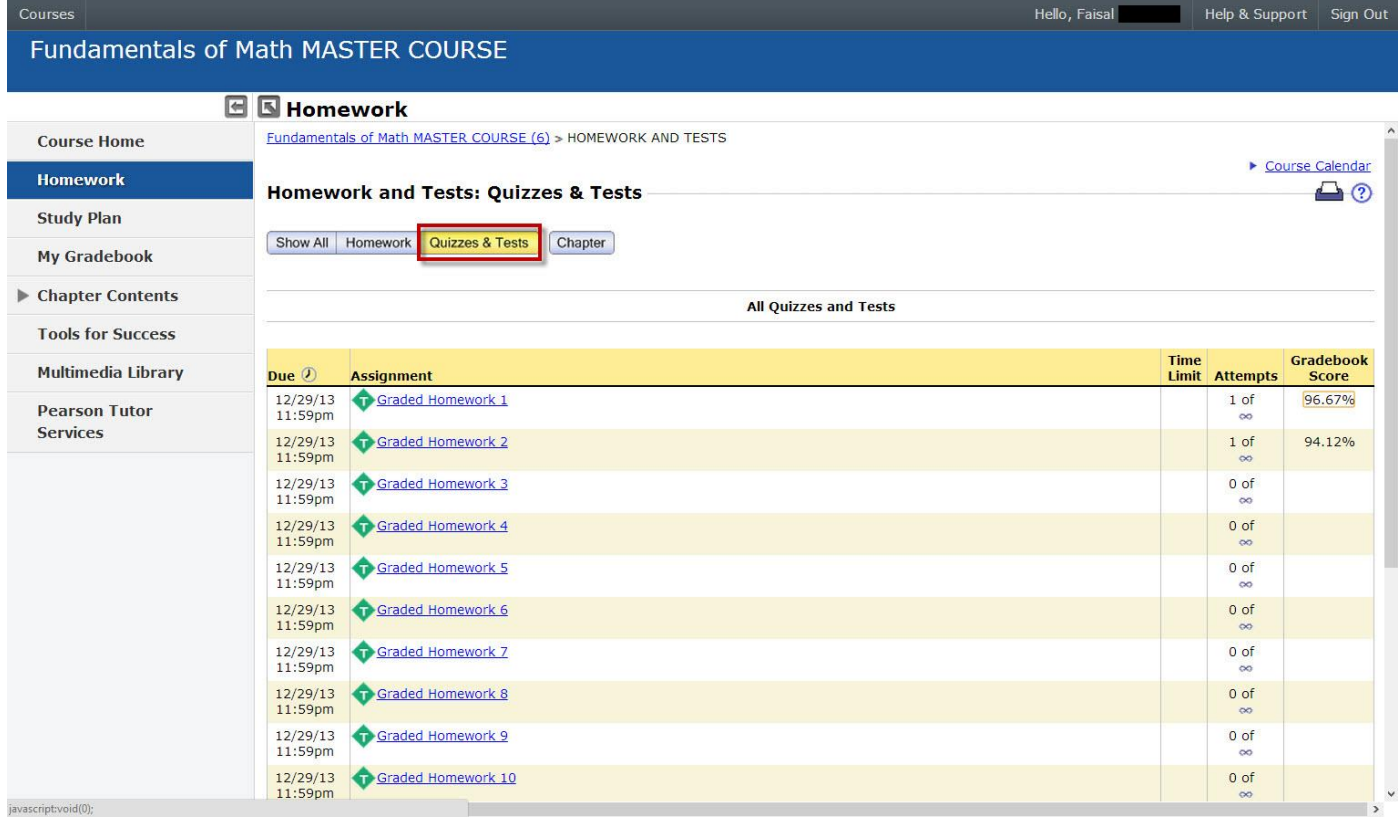

عند الضغط على Homework Graded الخاصة باألسبوع الذي تريد حله، ستظهر لك الصفحة التالية:

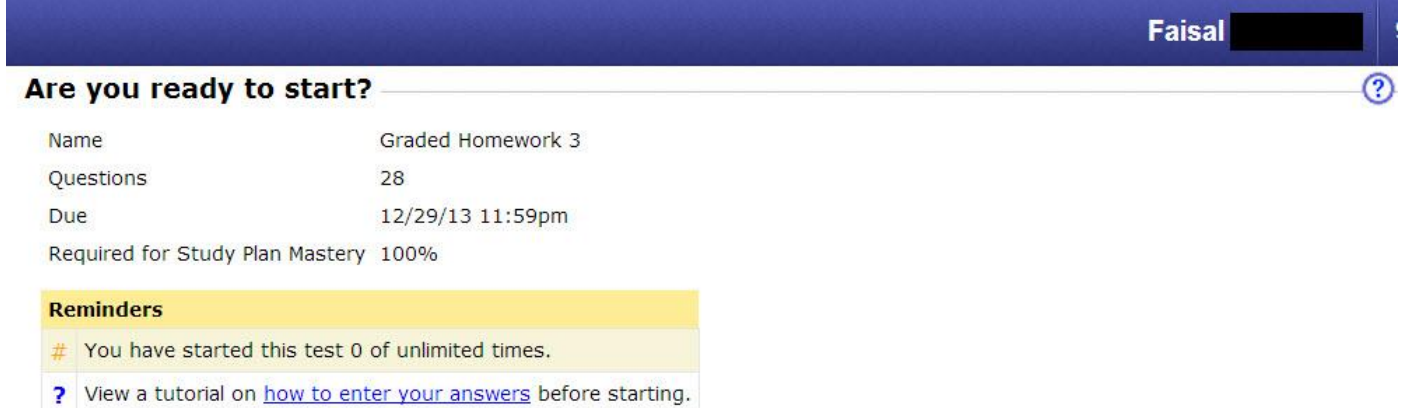

Once you have started, Do Not click the "Back" or "Refresh" buttons on your browser. Use the assignment window navigation instead.

This test has a Save For Later option. You must answer questions in order. You will not be able to go back to previously viewed questions. Complete each question before clicking Next or Save for Later.

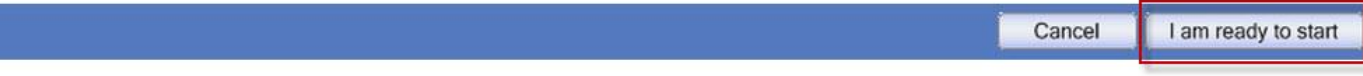

اضغط على l am ready to start للبدء بحل الأسئلة مع ملاحظة بأنك لن تستطيع الرجوع للسؤال السابق. لذا تأكد من حلك للسؤال بشكل صحيح قبل الذهاب للسؤال التالي.

حل الأسئلة هنا مشابهة تماماً لحل أسئلة الـ Quiz Me.

## My Gradebook

هنا يتم استعراض كل التمارين والواجبات واالختبارات التي قمت بحلها. الحظ هنا أنني أخطأت في أحد األسئلة الخاصة بـ Me Quiz للدرس 3.4-3 لذا كان يتوجب علي حله من جديد ألحصل على MP 1

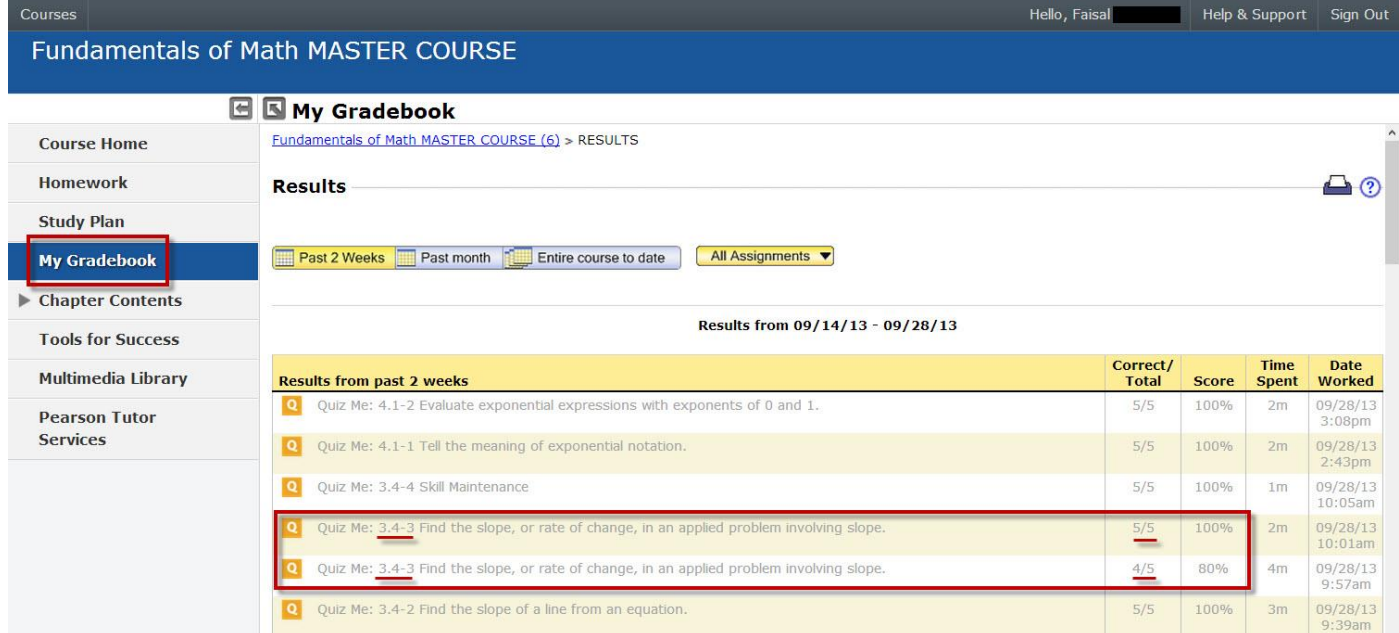

#### كما أن الحلول التي قمت بها في الـ Homework بقسميه Practice Exercises و Graded Homework تظهر هنا أيضاً.

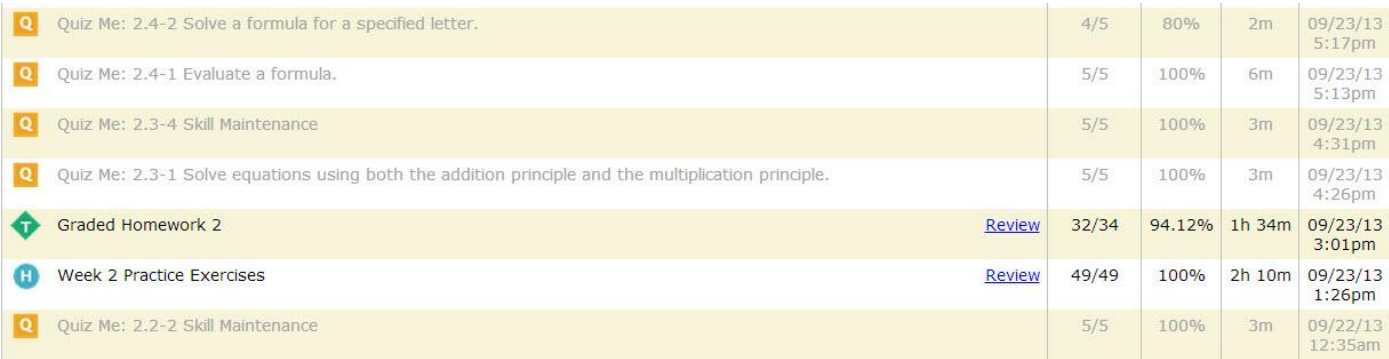

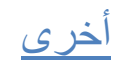

يوجد في قسم Tools for success بعض الأدوات التي تساعد في كسر الملل وجعل تعلم الرياضيات متعة مثل بعض الألعاب ذات العلاقة بالدروس الرياضية وغيرها من األمور المسلية التي يمكنكم استكشافها بنفسكم.

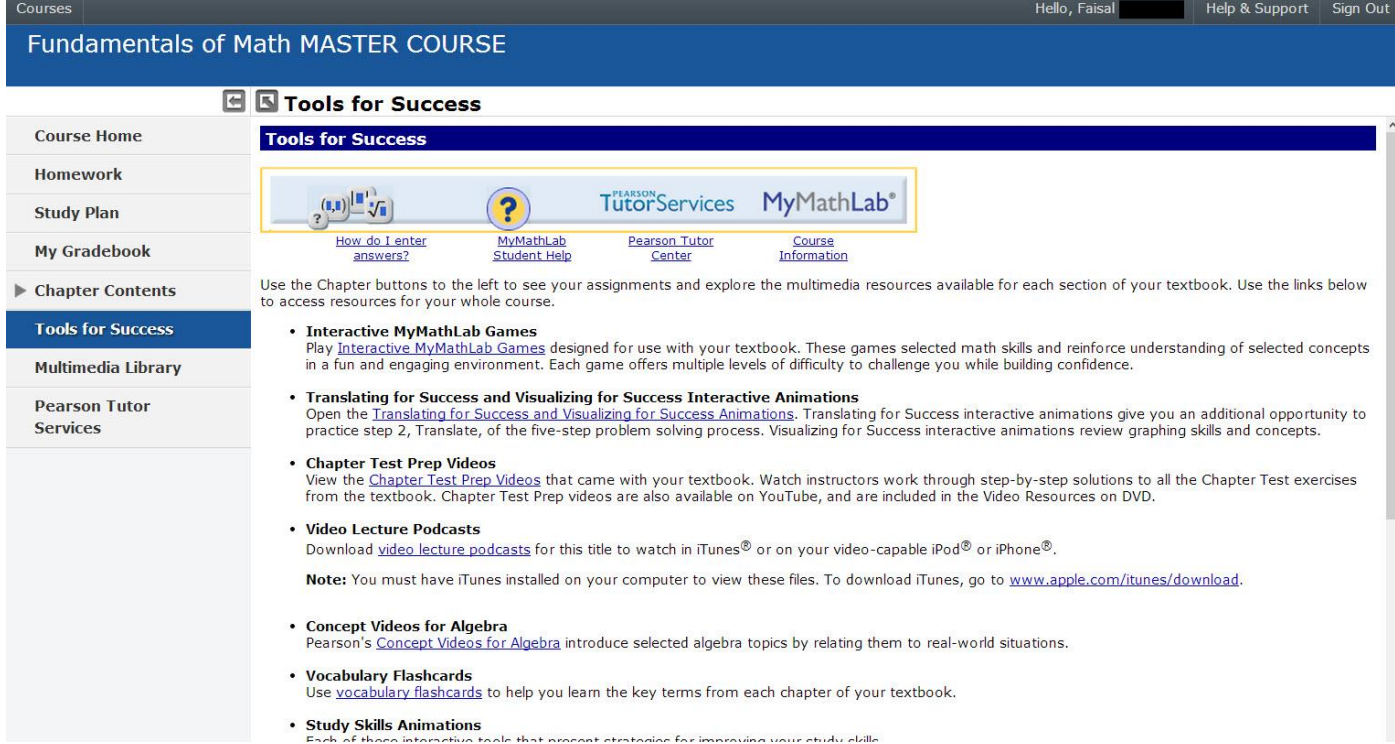

أما بالنسبة لـ Multimedia Library فيمكنك من خلاله اختيار ما تريد مشاهدته من الوسائط المتعددة في مكان واحد. مثلاً يمكنك اختيار Section Lectures Video ثم الضغط على Now Find الستعراض جميع شروحات الفيديو، أو اختيار PowerPoint لتحميل مقاطع باوربوينت الخاصة بالدروس وغيرها.

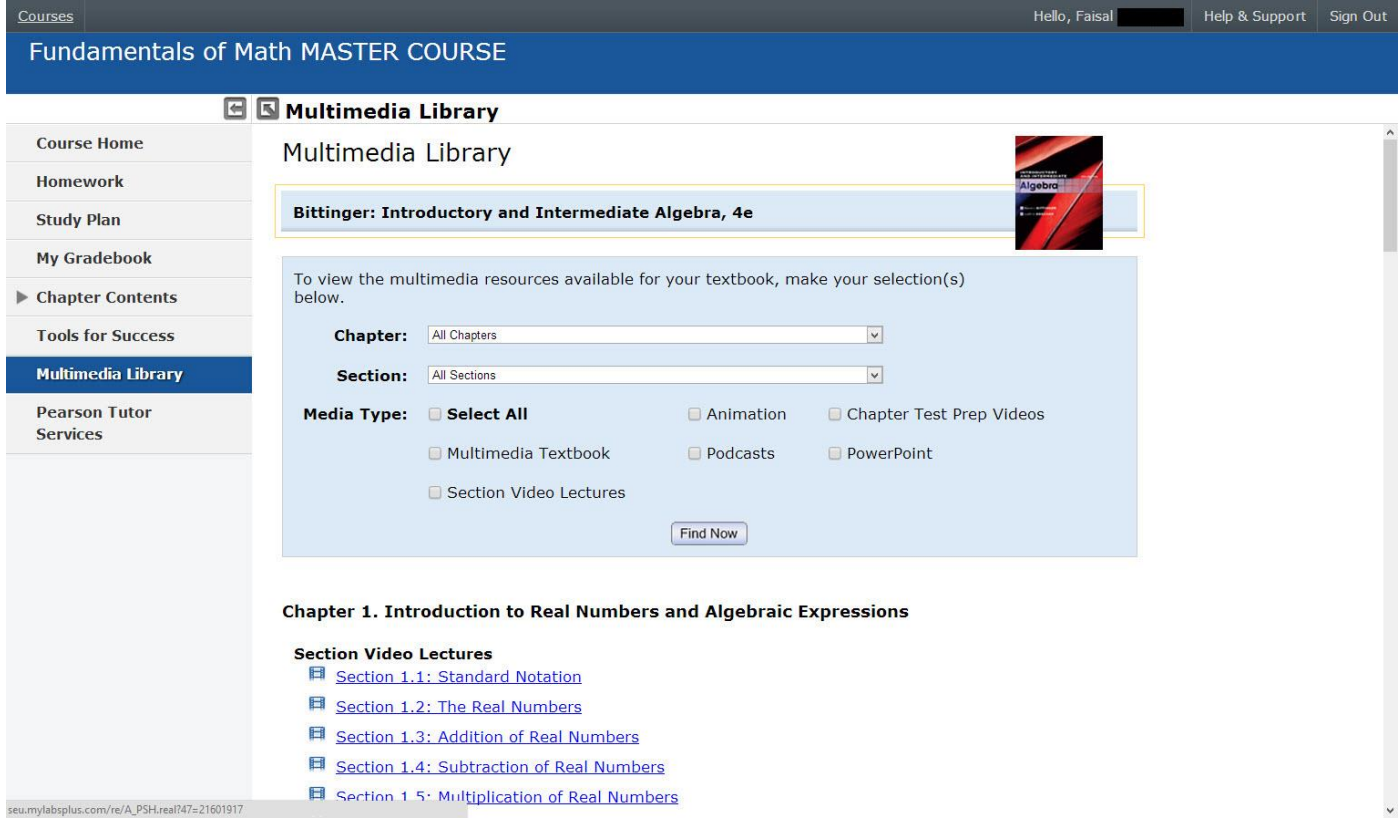

### **مالحظات وتنبيهات سريعة:**

- في بعض الأحيان لا يتم فتح الصفحات الخاصة بالتمارين أو الفيديو أو غير ها. تأكد من أن متصفحك يسمح للموقع بفتح النوافذ المنبثقة (Pop ups). - قد تجد أن الفيديو يتوقف فجأة ولا يكمل. حل هذه المشكلة يكون غالباً بمسح الملفات المؤقتة (Temp) من المتصفح أو تجربة متصفح آخر. - يجب أن تكون حالة الحروف عند الجواب على المعادلات مطابقة للسؤال<sub>.</sub> مثلاً إذا كان الحرف الموجود في السؤال هو a لا تكتب A لأن ذلك يعتبر جواباً خاطئاً وقد أضعت شخصياً بعض العلامات بسبب ذلك.

أرجو دعواتكم لي بالتوفيق والنجاح.

تم بحمد الله.

فيصل طالب في السنة التحضيرية – الجامعة السعودية اإللكترونية